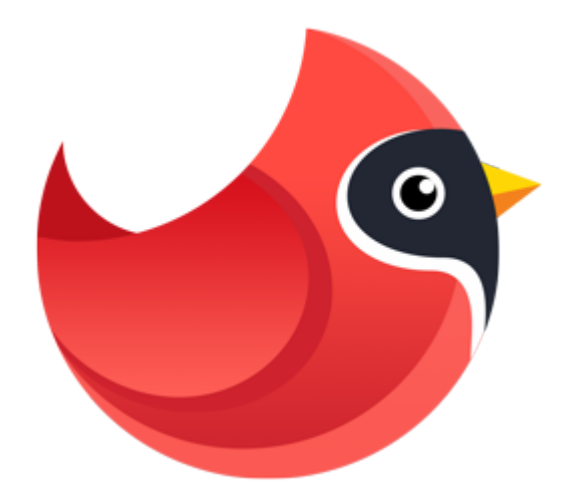

# **Movavi Photo Manager 1**

**Руководство пользователя**

[Краткое руководство](#page-2-0) [Инструкция по активации](#page-2-0) [Загрузка фотографий](#page-13-0) [Создание альбомов](#page-19-0) [Редактирование фотографий](#page-36-0)

# Содержание

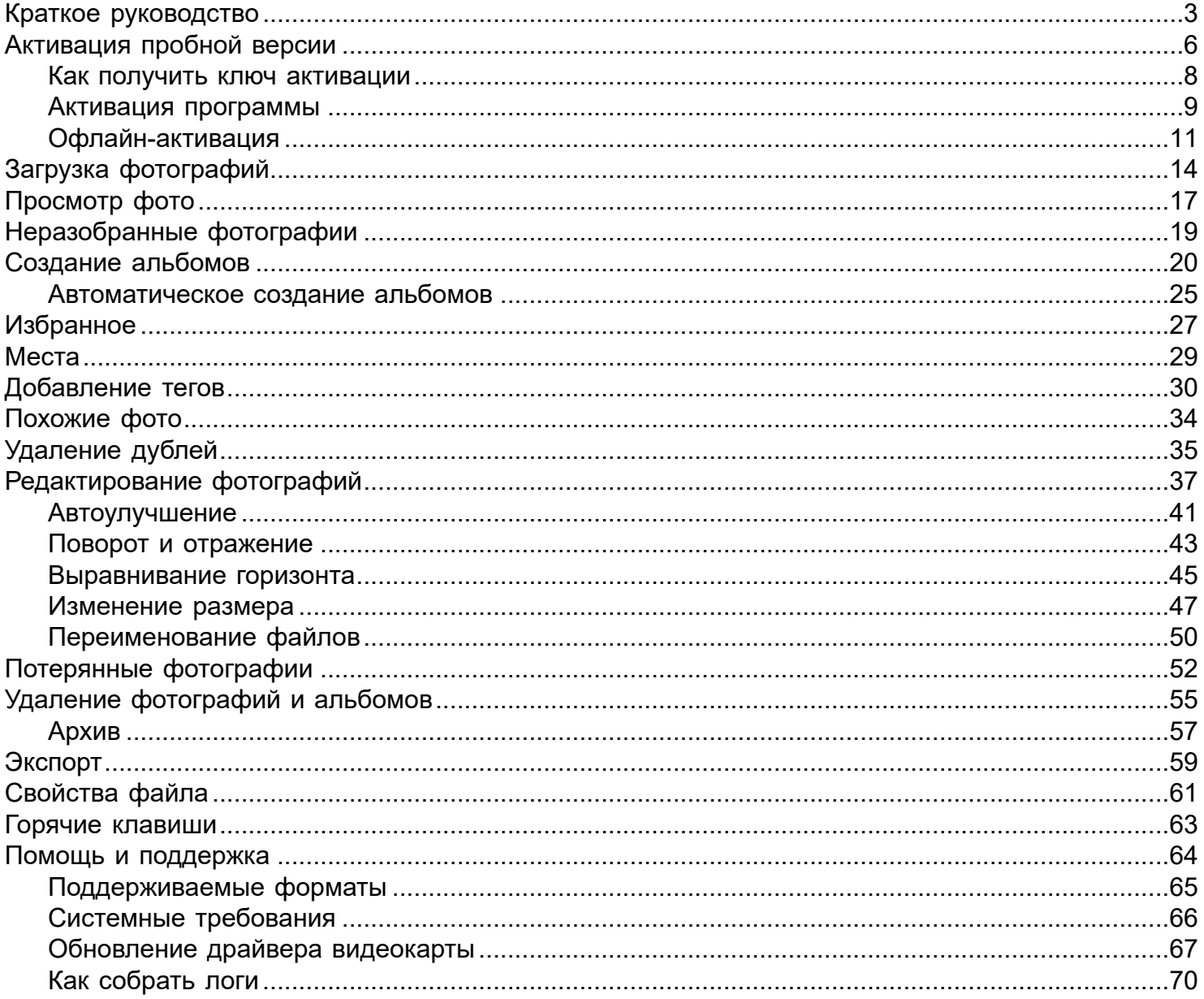

# <span id="page-2-0"></span>**Краткое руководство**

### **Загрузка фотографий**

При первом запуске программы вы увидите экран приветствия. Нажмите на кнопку **Загрузить фото**, чтобы добавить фотографии в Галерею.

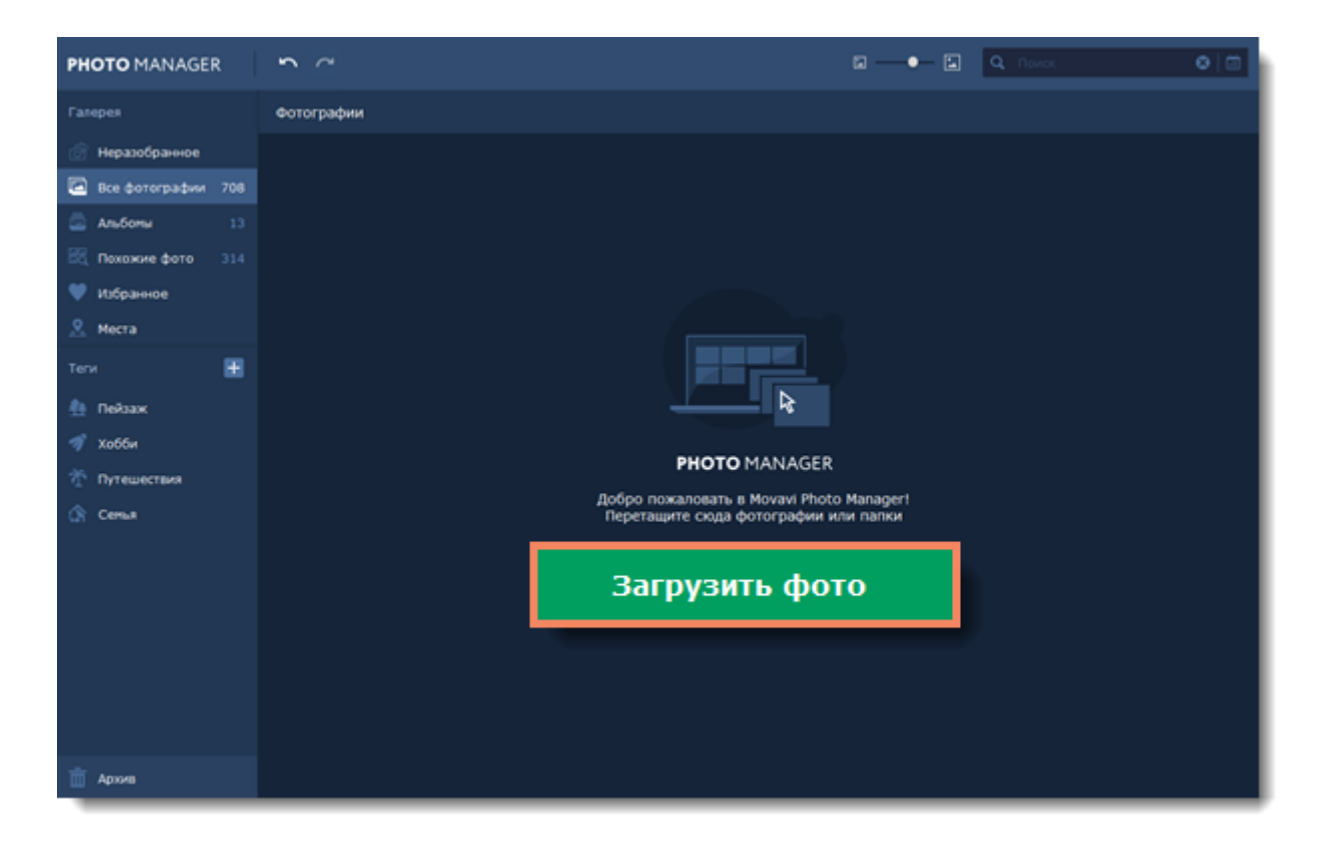

[Подробнее о загрузке фотографий](#page-13-0)

### **Автоматическое создание альбомов**

**Movavi Photo Manager** может автоматически создать альбомы из выбранных фотографий на основании даты и места съемки. Так вы можете удобно отсортировать фотографии, и вам не придется отсматривать их все вручную!

Просто выберите фотографии, которые хотите отсортировать, и нажмите на иконку с

изображением папок **на верхней панели.** 

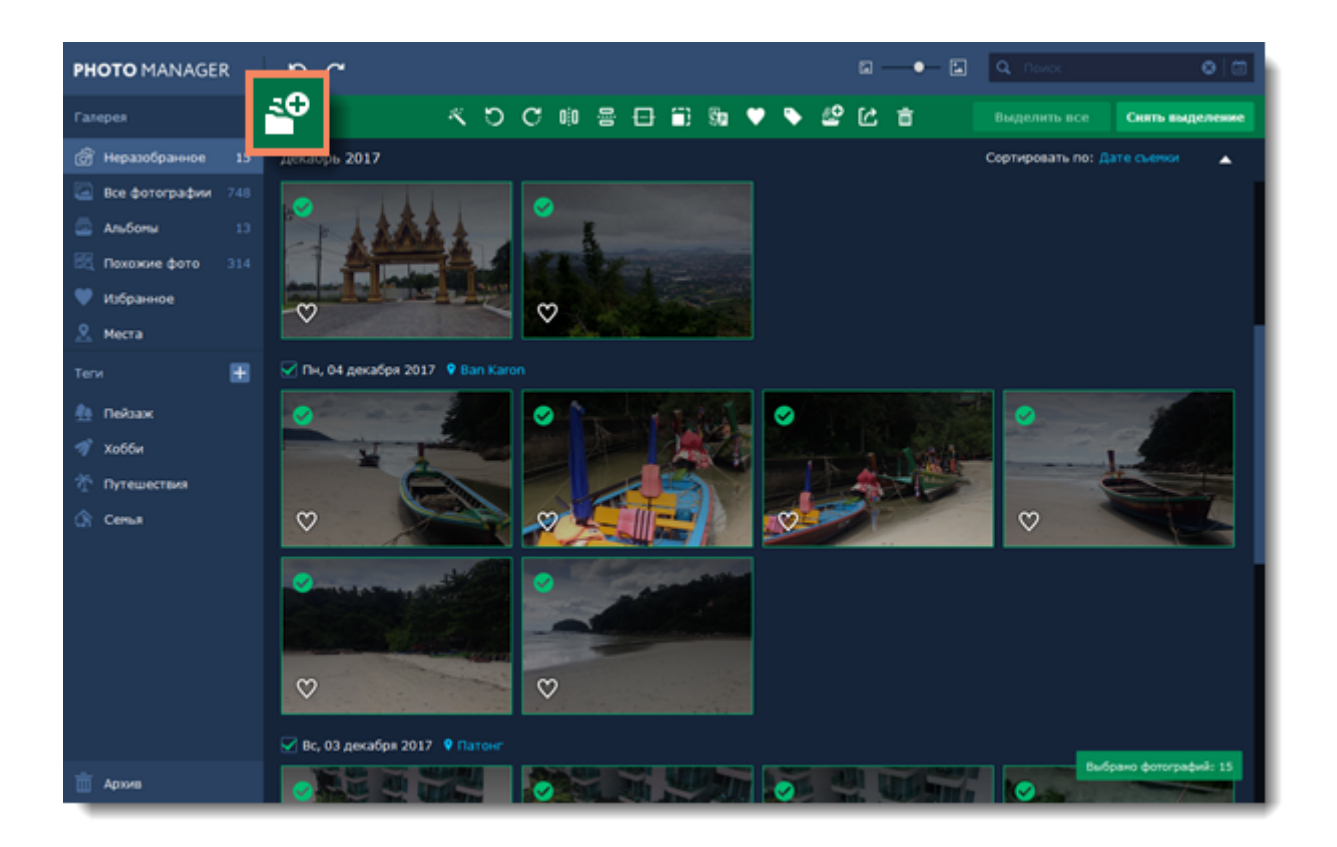

#### [Подробнее об альбомах](#page-19-0)

### **Редактирование фотографий**

В **Movavi Photo Manager** вы можете редактировать сразу несколько фотографий. Для этого выберите фотографии, которые хотите отредактировать. В верхней части программы появится зеленая панель со всеми инструментами.

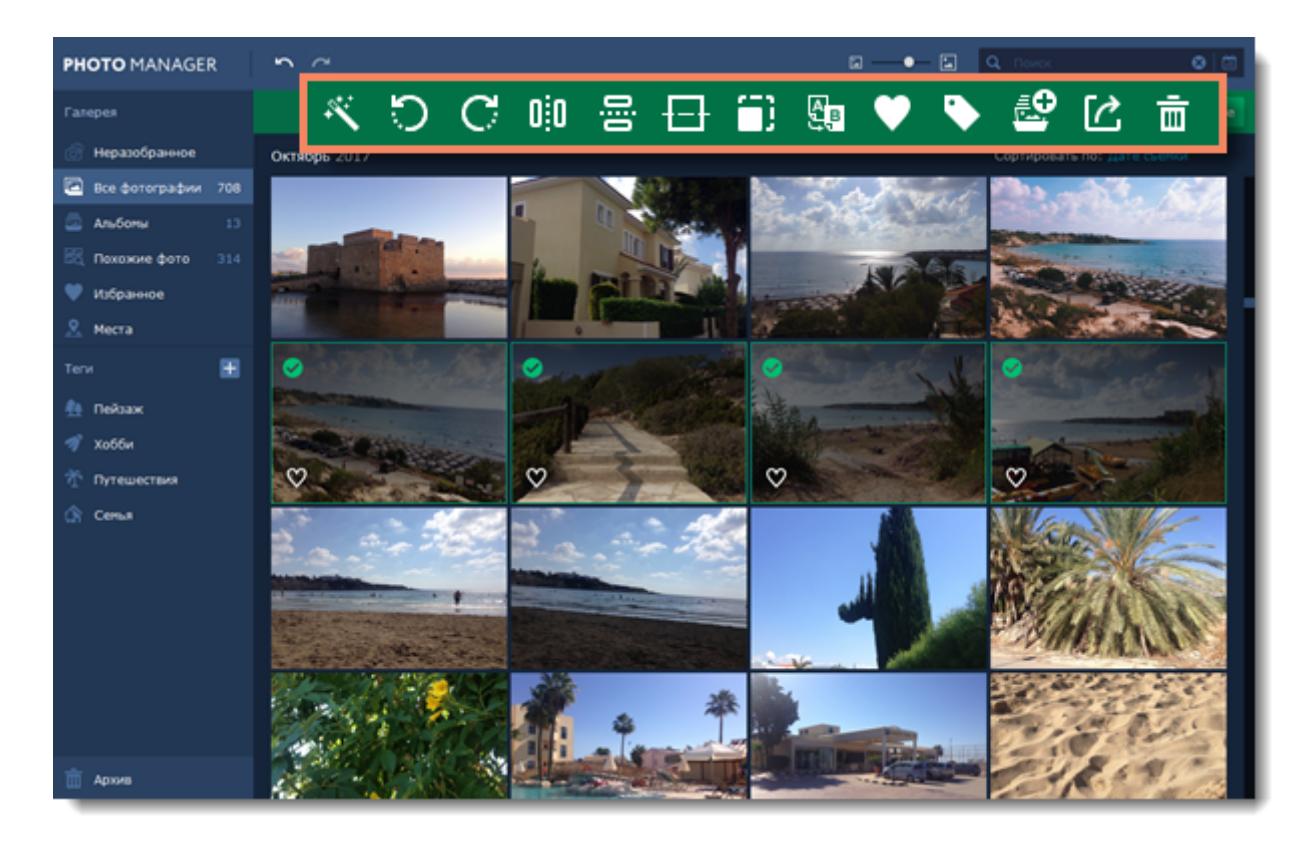

### **Экспорт**

Чтобы сохранить фотографии на диск, выберите их и нажмите на кнопку **Экспорт** на верхней панели.

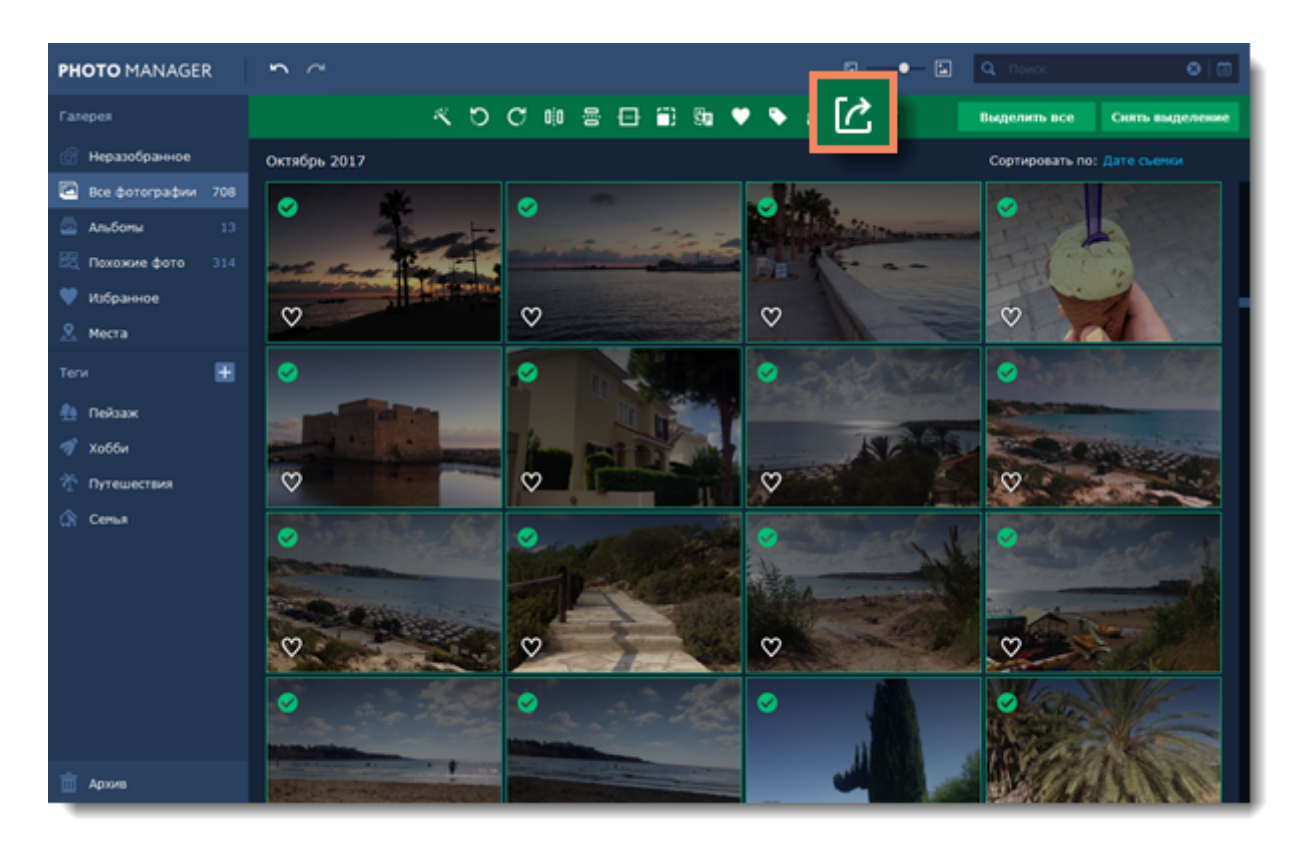

[Подробнее об экспорте](#page-58-0)

# <span id="page-5-0"></span>**Активация пробной версии**

## **Как активировать Movavi Photo Manager**

При первом запуске **Movavi Photo Manager** будет работать в режиме пробной версии. Это значит, что **вы сможете пользоваться всеми функциями программы 3 дня (считаются только те дни, в которые программа была запущена хотя бы один раз)**. После этого у вас останется возможность просматривать фотографии, а остальные фунции программы будут отключены. Чтобы продолжить пользоваться всеми функциями программы по истечении 3 дней, приобретите активационный ключ на сайте Movavi или на сайте наших партнёров, а затем активируйте программу.

Для активации **Movavi Photo Manager** следуйте следующим инструкциям:

### **Шаг 1. Купите ключ активации**

**1.** Нажмите кнопку ниже, чтобы открыть страницу покупки **Movavi Photo Manager** и нажмите кнопку **Купить** на открывшейся странице.

# Купить ключ активации

**2.** Вы попадете на сайт Интернет-магазина. Выберите способ оплаты, введите ваш адрес электронной почты и номер телефона и следуйте дальнейшим указаниям. **Внимание!** Удостоверьтесь, что правильно ввели e-mail адрес, так как на него будет выслан ключ активации. **3.** Как только ваш платёж будет зарегистрирован, на указанный e-mail адрес вам придёт письмо от *support@movavi.com* с подтверждением заказа и вашим ключом активации.

### **Шаг 2: Откройте окно активации**

- **1.** В окне **Movavi Photo Manager** откройте меню **Активация**.
- **2.** Выберите пункт **Активировать программу**. Откроется окно активации.

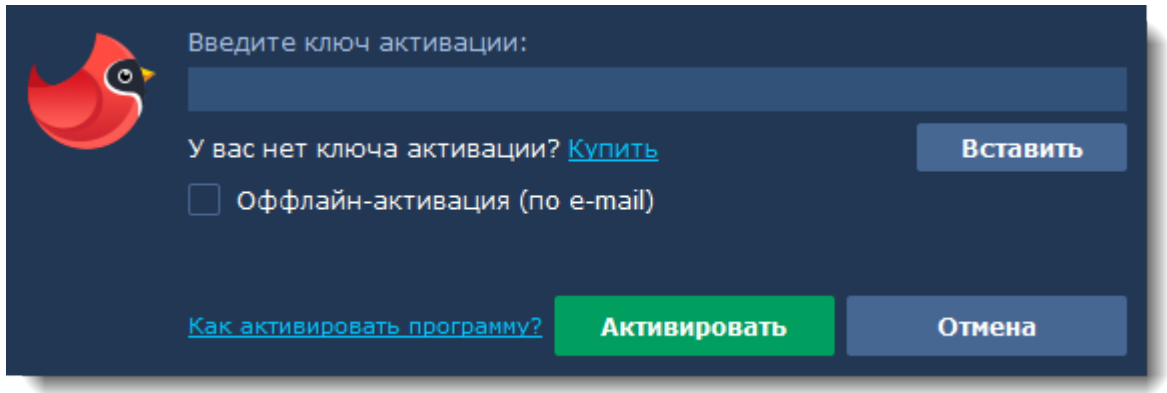

### **Шаг 3: Введите ключ активации**

- **1.** Введите или скопируйте ключ активации в поле мастера активации.
- **2.** Нажмите **Активировать**, чтобы подтвердить ключ и активировать программу.

Для подтверждения ключа необходимо подключение к Интернету. Если ваш компьютер не подключен к Интернету, воспользуйтесь [оффлайн-активацией](#page-10-0).

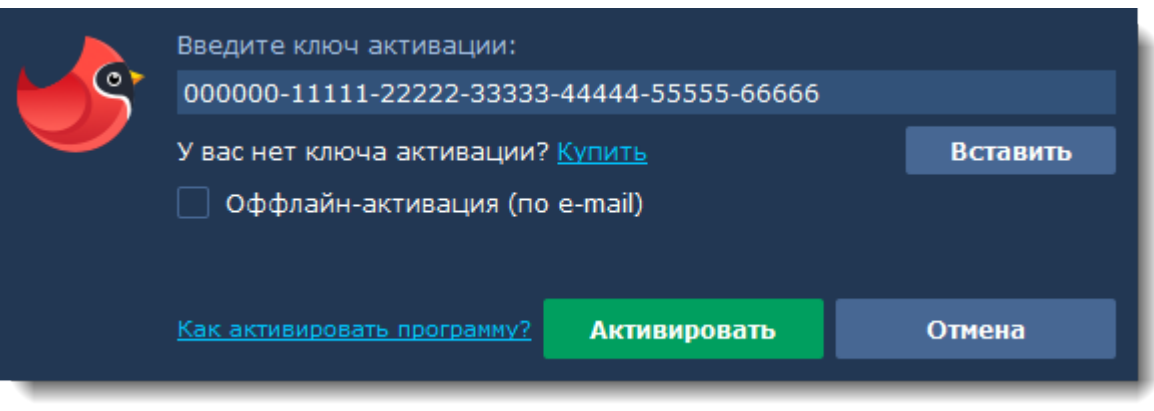

Если вы правильно ввели ключ, вы увидите сообщение об успешной активации. Нажмите **OK** для завершения процесса активации и перезапуска программы.

### **Активация не удалась?**

• Сверьте введенный ключ активации с полученным при покупке и удостоверьтесь, что он предназначен для установленной версии программы.

- Попробуйте активировать программу с помощью [оффлайн-активации](#page-10-0).
- [Cвяжитесь с техподдержкой.](http://www.movavi.ru/support/contact.html)

### **Активация без доступа к Интернету**

Если компьютер, на котором установлен **Movavi Photo Manager**, не подключен к Интернету, вы можете [активировать программу по электронной почте \(по e-mail\)](#page-10-0).

# <span id="page-7-0"></span>**Как получить ключ активации**

Приобрести ключ активации вы можете как с официального сайта Movavi, так и у любого из наших партнеров. Данные шаги описывают, как приобрести ключ активации в Интернет-магазине Movavi:

### **Шаг 1: Перейдите на страницу покупки**

- Чтобы перейти на страницу покупки **Movavi Photo Manager**:
- Откройте меню **Активация** и нажмите **Купить ключ активации** или
- Нажмите кнопку ниже...

# Купить ключ активации

### **Шаг 2: Выберите тип лицензии**

• Если вы собираетесь использовать **Movavi Photo Manager** в личных целях, нажмите **Купить** на странице покупки, чтобы приобрести персональную лицензию.

• Если вы намереваетесь использовать **Movavi Photo Manager** в коммерческих целях, государственных учреждениях и для получения прибыли, перейдите на вкладку **Бизнес-лицензия** на странице покупки.

В зависимости от страны, в которой вы находитесь, и доступных методов оплаты, ваш запрос может быть перенаправлен на страницу партнера, через которого совершается оплата. Все партнеры и методы оплаты проверены и абсолютно безопасны.

## **Шаг 3: Заполните информацию об оплате**

**1.** Выберите способ оплаты. Вы можете оплатить вашу покупку любым наиболее удобным для вас способом.

**2.** Заполните необходимую для оплаты информацию.

**3.** Введите действующий адрес электронной почты. По завершении покупки на данный адрес будет выслан ключ активации.

**4.** Предоставьте требуемую выбранным способом оплаты информацию и подтвердите покупку.

### **Шаг 3: Получите ключ активации**

Как только ваша покупка будет обработана, на указанный ранее адрес электронной почты придет письмо с вашим ключом активации. Теперь вы можете воспользоваться ключом, чтобы активировать программу.

[Инструкция по активации](#page-8-0)

[Инструкция по активации без Интернет-соединения](#page-10-0)

### **Если вы не получили ключ активации в течение часа:**

- Проверьте папку **Спам** в вашем почтовом ящике.
- Свяжитесь с техполлержкой.

# <span id="page-8-0"></span>**Активация программы**

Пока вы не активировали **Movavi Photo Manager**, программа будет работать в режиме пробной версии. Активация позволяет использовать все функции программы и неограниченно добавлять изображения.

#### **Вам понадобится:**

• Ключ активации **Movavi Photo Manager**. *После покупки ключа он придёт на указанный вами email. Ещё нет ключа? [Купить](https://www.movavi.ru/photo-organizer/buynow.html?asrc=pm_help)*

• Интернет-соединение для подтверждения вашего ключа. *Нет Интернета? Воспользуйтесь [оффлайн-активацией](#page-10-0)*

### **Шаг 1: Откройте окно активации**

- **1.** В окне **Movavi Photo Manager** откройте меню **Активация**.
- **2.** Выберите пункт **Активировать программу**. Откроется окно активации.

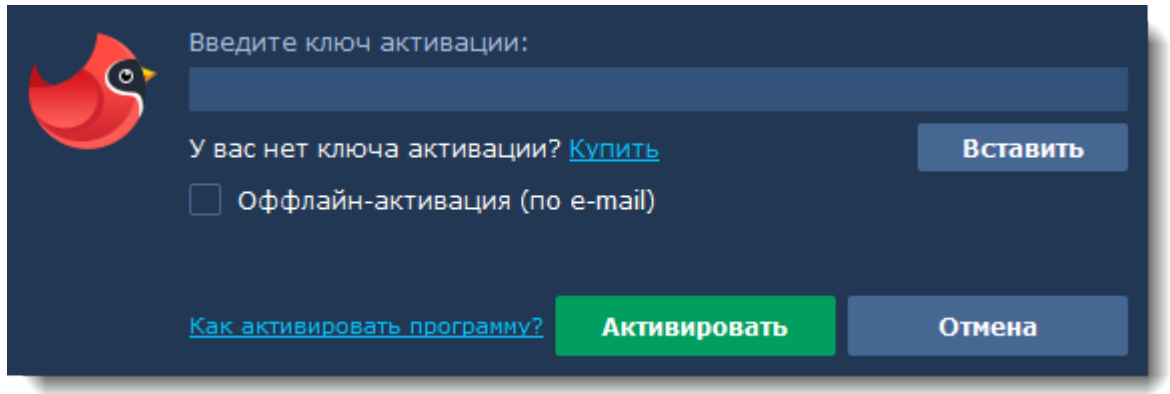

### **Шаг 2: Введите ключ активации**

**1.** Введите или скопируйте ключ активации в поле окна активации.

**2.** Нажмите **Активировать**, чтобы подтвердить ключ активации.

*Обратите внимание, что для выполнения данного шага ваш компьютер должен быть подключен к Интернету. Если на вашем компьютере нет подключения к Интернету, воспользуйтесь [оффлайн-активацией](#page-10-0).*

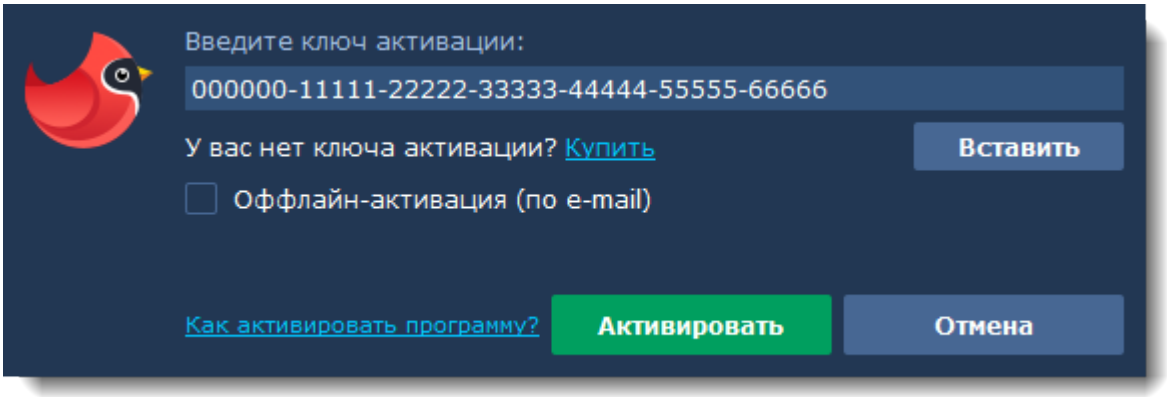

Если ключ был введен правильно, вы увидите сообщение об успешной активации. Нажмите OK для завершения процесса активации и перезапуска программы.

### **Если активация не удалась:**

- Сверьте введенный ключ активации с полученным при покупке и удостоверьтесь, что он предназначен для установленной версии программы.
- Попробуйте активировать программу с помощью [оффлайн-активации](#page-10-0).
- [Cвяжитесь с техподдержкой.](http://www.movavi.ru/support/contact.html)

# <span id="page-10-0"></span>**Офлайн-активация**

Если ваш компьютер не подключен к Интернету, вы можете активировать программу с помощью любого другого компьютера или устройства, через электронную почту.

#### **Вам понадобится:**

• Ключ активации для **Movavi Photo Manager**. *После покупки ключа он придёт на указанный вами e-mail. Ещё нет ключа?* [Купить](https://www.movavi.ru/photo-organizer/buynow.html?asrc=pm_help)

• Компьютер или мобильное устройство для отправки и получения сообщения по электронной почте.

#### **Шаг 1: Откройте окно активации**

- **1.** В окне **Movavi Photo Manager** откройте меню **Активация**.
- **2.** Выберите пункт **Активировать программу**. Откроется окно активации.

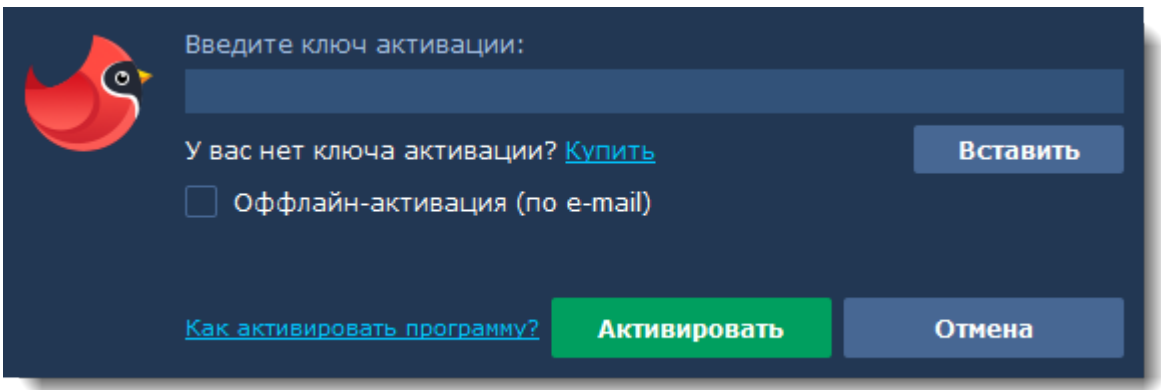

#### **Шаг 2: Введите ключ активации**

- **1.** Скопируйте ключ активации в соответствующее поле.
- **2.** Выберите опцию **Оффлайн-активация**.
- **3**. Нажмите **Активировать**, чтобы продолжить активацию.

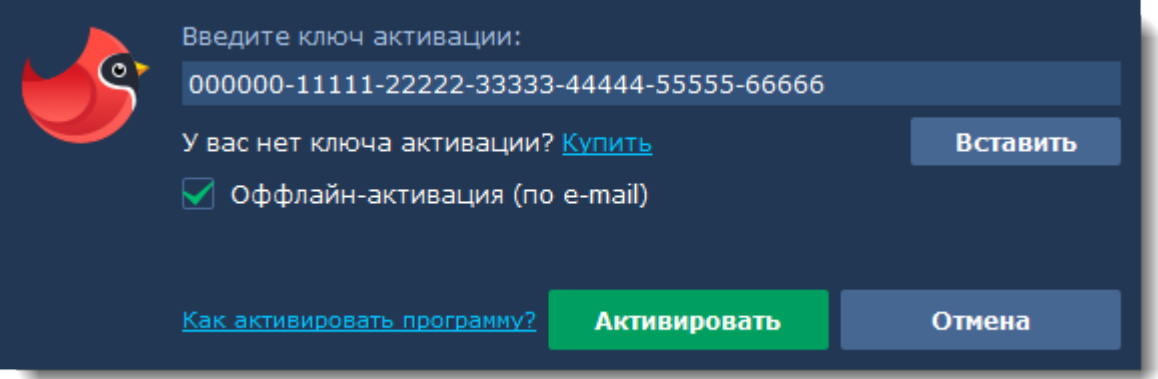

### **Шаг 3: Отправьте письмо с ключом активации**

Следующее окно активации содержит некоторую информацию, которую нужно будет отправить нам по e-mail по адресу [reg@movavi.com](mailto:reg@movavi.com), чтобы активировать программу.

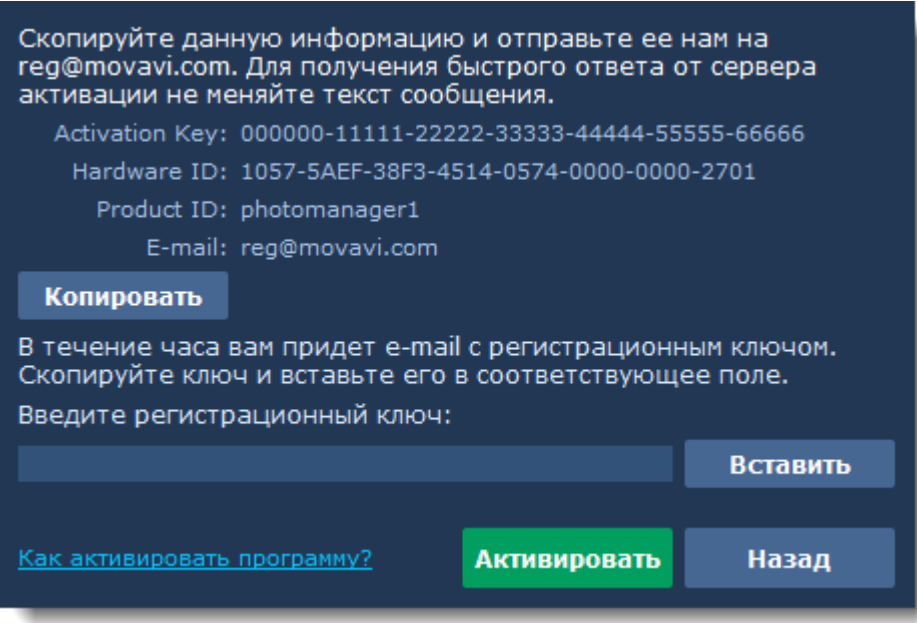

**1.** Нажмите кнопку **Копировать**, чтобы скопировать информацию в буфер обмена. Сохраните текст и перенесите его на компьютер или устройство, с которого вы смогли бы отправить e-mail.

**2.** Когда у вас будет доступ к Интернету, создайте письмо и вставьте в текст письма скопированную ранее информацию. Не меняя ничего в тексте сообщения, отправьте его по адресу [reg@movavi.com.](mailto:reg@movavi.com) Как только сервер активации получит ваш ключ активации, он отправит вам ответ с регистрационным ключом, который понадобится вам для завершения активации. Ответ от сервера должен прийти в течение часа.

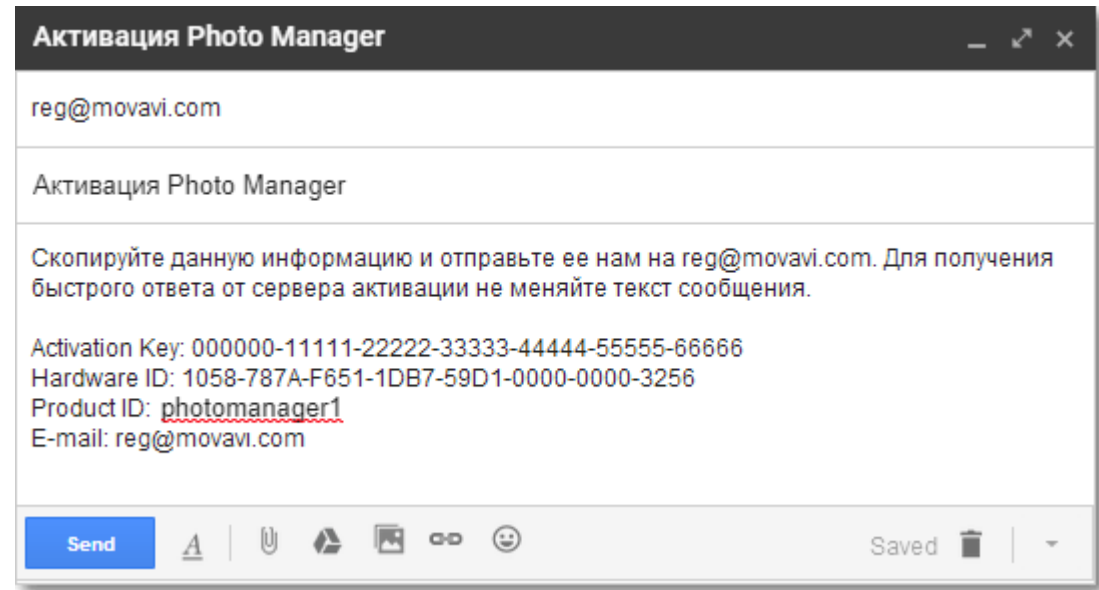

### **Шаг 4: Введите регистрационный ключ**

**1.** Когда вы получите ответ от сервера, сохраните регистрационный ключ и вернитесь к компьютеру, на котором хотите активировать программу.

- **2.** Введите регистрационный ключ в соответствующее поле.
- **3.** Нажмите **Активировать**, чтобы завершить активацию.

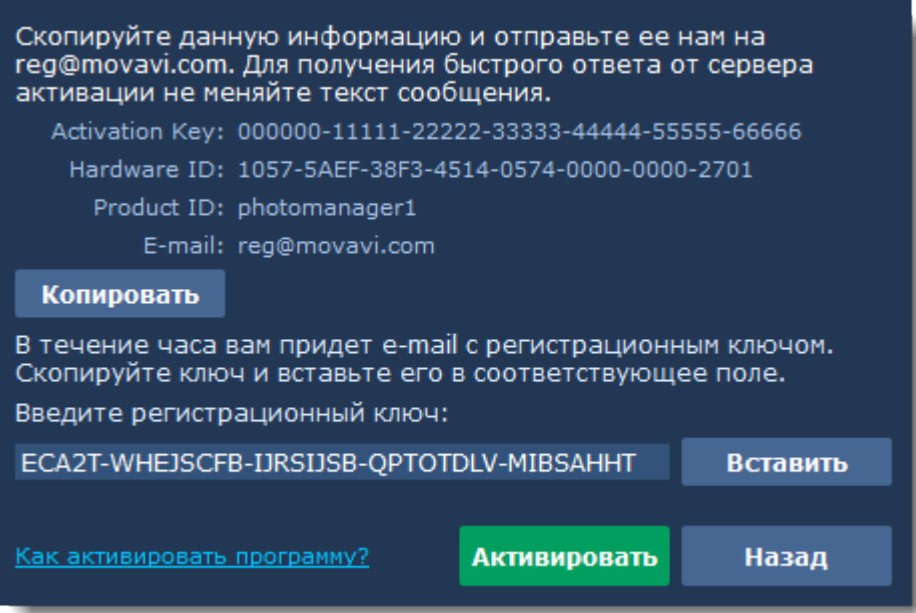

По завершении активации необходимо перезапустить программу.

### **Если вам не удалось активировать программу:**

• Сверьте введенный ключ активации с полученным при покупке и убедитесь, что он предназначен именно для установленной версии программы.

- Проверьте наличие прав администратора у используемой учетной записи.
- [Свяжитесь с техподдержкой.](http://www.movavi.ru/support/contact.html)

# <span id="page-13-0"></span>**Загрузка фотографий**

### **При первом запуске**

При первом запуске программы вы увидите экран приветствия. Нажмите на кнопку **Загрузить фото**, чтобы добавить фотографии в Галерею.

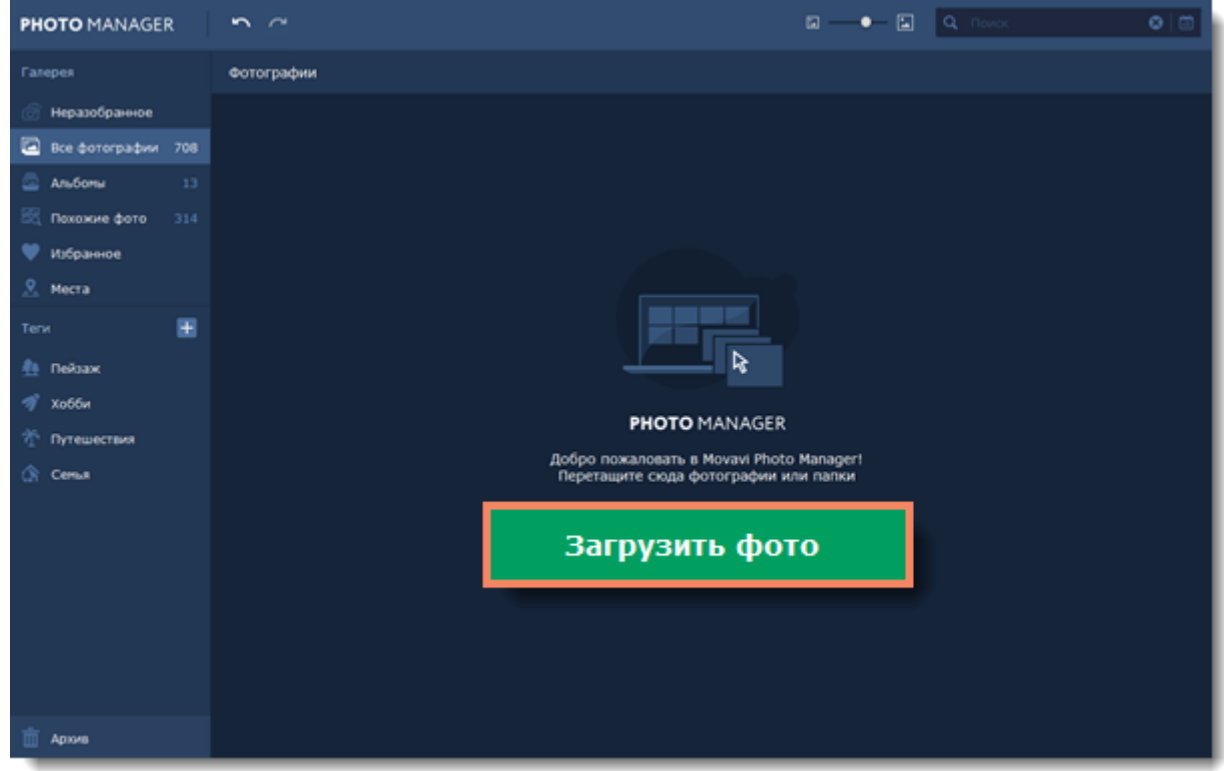

### **На вкладке "Фотографии"**

Вы всегда можете добавить фотографии в программу. Для этого перейдите на вкладку **Фотографии** и нажмите на кнопку **Загрузить фото** в правом верхнем углу окна программы.

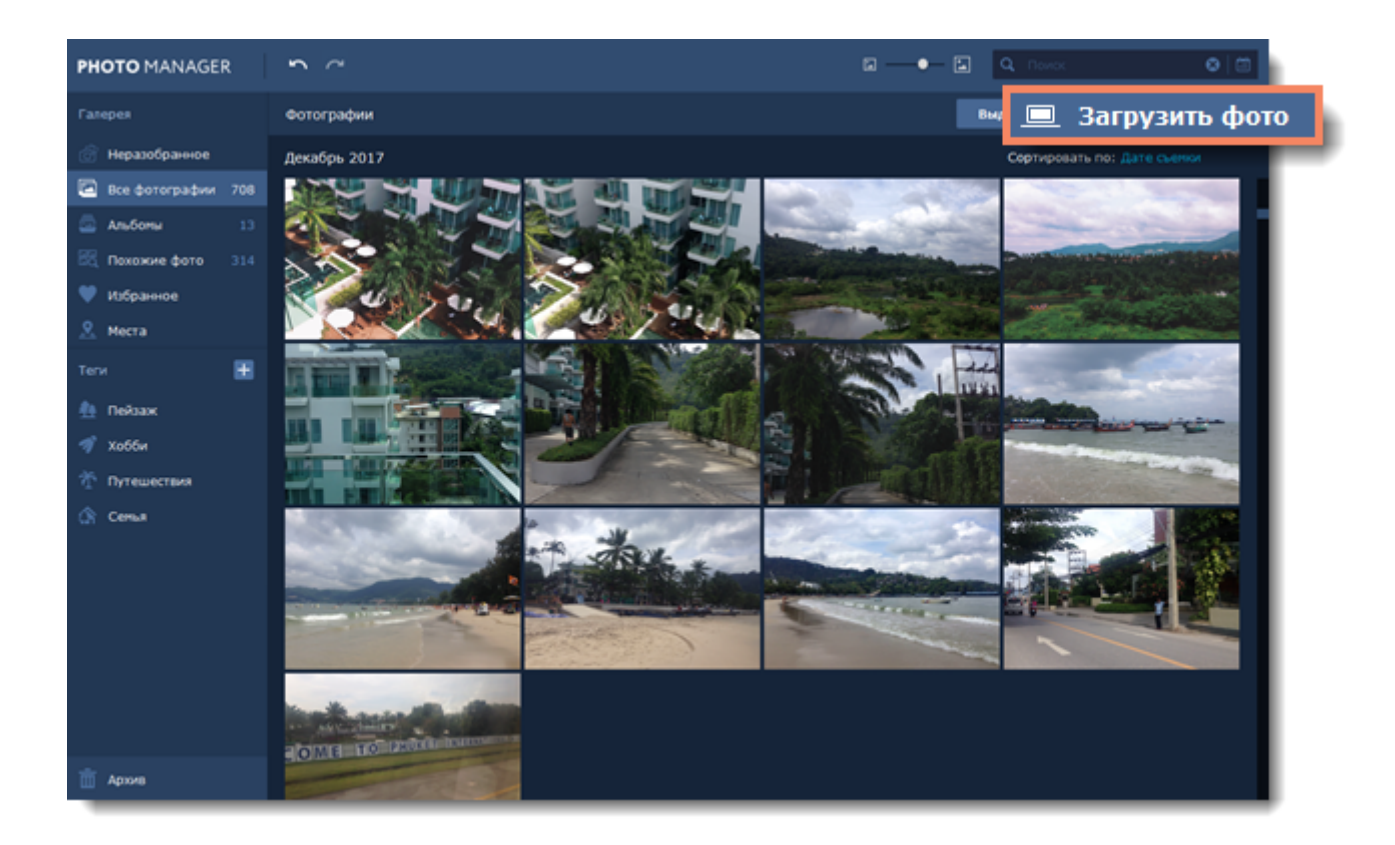

### **Из главного меню**

Перейдите в меню **Файл** и выберите **Загрузить фотографии**.

![](_page_14_Picture_3.jpeg)

## **Перетаскиванием файлов**

Или просто перетащите файлы или папки из любого окна **Проводника Windows** в окно **Movavi Photo Manager**.

![](_page_15_Picture_1.jpeg)

# <span id="page-16-0"></span>**Просмотр фото**

![](_page_16_Picture_2.jpeg)

Дважды кликните на фотографии, чтобы открыть ее в режиме просмотра.

Чтобы открыть фотографию в полноэкранном режиме, нажмите на кнопку **Полноэкранный режим** в левом нижнем углу программы.

![](_page_17_Picture_0.jpeg)

## **Слайд-шоу**

Чтобы запустить слайд-шоу, укажите время показа одной фотографии на таймере и нажмите на кнопку **Слайд-шоу**.

![](_page_17_Picture_3.jpeg)

# <span id="page-18-0"></span>**Неразобранные фотографии**

Неразобранные фотографии - это фотографии, которые не добавлены ни в один альбом и на которых нет тегов.

Вы можете перейти на вкладку **Неразобранное** на боковой панели слева.

![](_page_18_Picture_4.jpeg)

# <span id="page-19-0"></span>**Создание альбомов**

[Автоматическое создание альбомов](#page-24-0)

## **На вкладке "Альбомы"**

**Шаг 1**

Если у вас еще нет альбомов, перейдите на вкладку **Альбомы** на панели слева и нажмите на кнопку **Создать альбом**.

![](_page_19_Picture_6.jpeg)

Если у вас уже есть альбомы, вы можете найти кнопку **Создать альбом** в правом верхнем углу окна программы.

![](_page_20_Picture_0.jpeg)

#### **Шаг 2**

Введите название альбома и нажмите **Продолжить**.

![](_page_20_Picture_56.jpeg)

#### **Шаг 3**

На следующем шаге вы можете сразу добавить фотографии в новый альбом. Выберите фотографии и нажмите **Добавить в альбом**.

Если вы не хотите сразу добавлять фотографии в альбом, просто нажмите **Продолжить**, и будет создан пустой альбом.

![](_page_21_Picture_1.jpeg)

## **На вкладке "Фотографии"**

#### **Шаг 1**

Выберите фотографии, из которых хотите создать альбом. Затем нажмите на иконку **Добавить в альбом** на верхней панели.

![](_page_22_Picture_0.jpeg)

#### **Шаг 2**

Откроется диалог, в котором вы можете добавить фотографии к уже существующему альбому или создать новый. Выберите **Создать альбом** и нажмите **Добавить**.

![](_page_22_Picture_3.jpeg)

#### **Шаг 3**

Введите название альбома и нажмите **ОК**. Выбранные фотографии будут добавлены в новый альбом.

![](_page_23_Picture_0.jpeg)

# <span id="page-24-0"></span>**Автоматическое создание альбомов**

**Movavi Photo Manager** может автоматически создать альбомы из выбранных фотографий на основании даты и места съемки. Так вы можете удобно отсортировать фотографии, и вам не придется отсматривать их все вручную!

На вкладке **Неразобранное** выберите фотографии, из которых хотите создать альбомы, и

нажмите на иконку с изображением папок **на верхней панели.** 

![](_page_24_Picture_5.jpeg)

В правом нижнем углу появится уведомление о создании альбомов. Нажмите на него, и перед вами откроется вкладка **Альбомы**. Автоматически созданные альбомы появятся в разделе **Новые альбомы**.

![](_page_25_Picture_0.jpeg)

# <span id="page-26-0"></span>**Избранное**

Раздел **Избранное** позволяет вам быстро находить любимые снимки.

Чтобы добавить фотографию или альбом в **Избранное**, нажмите на иконку сердечка в левом нижнем углу фотографии или альбома.

![](_page_26_Picture_4.jpeg)

Вы также можете выбрать фотографии или альбомы и нажать на инонку сердечка на верхней панели. В **Избранное** будут добавлены все выделенные фотографии или альбомы.

![](_page_27_Picture_0.jpeg)

Чтобы удалить фотографию или альбом из **Избранного**, просто нажмите на иконку сердечка еще раз.

Чтобы посмотреть все свои любимые фотографии и альбомы, перейдите в раздел **Избранное** на панели слева.

![](_page_27_Picture_3.jpeg)

# <span id="page-28-0"></span>**Места**

Все ваши фотографии с метками геолокации автоматически появляются на вкладке **Места**. Она расположена на панели слева.

![](_page_28_Picture_3.jpeg)

Кликните дважды на любом альбоме, чтобы посмотреть все фотографии из этого места.

# <span id="page-29-0"></span>**Добавление тегов**

### **Шаг 1**

Чтобы добавить теги к фотографиям или альбомам, выберите необходимые элементы и нажмите на иконку **тега** на панели инструментов. Затем из появившегося меню выберите **Добавить теги**.

![](_page_29_Picture_4.jpeg)

#### **Шаг 2**

Откроется окно **Добавление тегов**. Нажмите на теги, которые хотите добавить. Если вы хотите создать новый тег, нажмите **Создать тег**.

Нажмите **Применить**, чтобы сохранить изменения.

![](_page_30_Picture_0.jpeg)

Чтобы посмотреть все фотографии и альбомы с определенным тегом, нажмите на него на панели слева.

![](_page_30_Picture_2.jpeg)

### **Переименование тегов**

Чтобы переименовать тег, дважды нажмите на название тега и введите новое имя.

### **Изменение иконки**

Чтобы изменить иконку тега, нажмите на название тега и правой кнопкой мыши и выберите **Изменить иконку**.

![](_page_31_Picture_2.jpeg)

## **Удаление тегов с фотографий**

#### **Шаг 1**

Чтобы удалить теги с фотографий или альбомов, нажмите на иконку тега на панели инструментов. Затем выберите **Удалить теги** из появившегося меню.

![](_page_32_Picture_0.jpeg)

#### **Шаг 2**

Появится окно **Удаление тегов с фотографий**. Выберите теги, которые хотите удалить. Нажмите **Применить**, чтобы сохранить изменения.

![](_page_32_Picture_3.jpeg)

# <span id="page-33-0"></span>**Похожие фото**

На вкладке **Похожие фото** автоматически сгруппированы похожие друг на друга фотографии. Вы можете редактировать их вместе или выбрать лучшее фото и удалить остальные. **Photo Manager** также сам определяет лучшую фотографию в каждой группе и отмечает ее звездочкой.

Вкладка **Похожие фото** находится на боковой панели слева:

![](_page_33_Picture_4.jpeg)

#### **Смотрите также**:

[Редактирование фотографий](#page-36-0) [Удаление фотографий и альбомов](#page-54-0)

# <span id="page-34-0"></span>**Удаление дублей**

Выберите фотографии, для которых хотите найти дубли. Затем нажмите на кнопку **Найти дубли** на верхней панели инструментов.

![](_page_34_Picture_3.jpeg)

Выберите фотографии, которые хотите удалить, и нажмите **Удалить фото**. Далее вы сможете выбрать удаление фотографии с диска или только из Галереи Photo Manager.

![](_page_35_Picture_0.jpeg)

# <span id="page-36-0"></span>**Редактирование фотографий**

#### **Важно**:

• Все инструменты редактирования сразу применяются к исходным файлам на диске.

• Фотографии в форматах, для которых недоступна запись (например, RAW), после применения инструментов будут сохранены в формате JPEG. [Полный список поддерживаемых форматов](#page-64-0)

[Автоулучшение](#page-40-0) [Поворот и отражение](#page-42-0) [Выравнивание горизонта](#page-44-0) [Изменение размера](#page-46-0) [Переименование файлов](#page-49-0)

В **Movavi Photo Manager** вы можете редактировать сразу несколько фотографий. Для этого выберите фотографии, которые хотите отредактировать. В верхней части программы появится зеленая панель со всеми инструментами.

![](_page_36_Picture_7.jpeg)

Вы также можете редактировать фотографии в режиме просмотра. Все инструменты расположены также на панели сверху.

![](_page_37_Picture_0.jpeg)

Для сравнения отредактированной фотографии с оригиналом используйте кнопки в правом верхнем углу окна.

![](_page_37_Picture_2.jpeg)

Показывает оригинал.

网区

Режим "До / после": показывает оригинал и отредактированное изображение.

![](_page_38_Picture_0.jpeg)

### **Отмена изменений**

Вы можете отменять и повторять любые действия с помощью кнопок **Отменить** и **Повторить** на панели инструментов.

![](_page_38_Picture_3.jpeg)

Кнопки **Отменить** и **Повторить** также доступны на панели инструментов в режиме просмотра.

![](_page_39_Picture_0.jpeg)

# <span id="page-40-0"></span>**Автоулучшение**

Автоулучшение позволяет автоматически отрегулировать яркость и контрастность фотографий.

Выберите фотографии, которые хотите отредактировать, и нажмите на иконку с изображением волшебной палочки на верхней панели.

![](_page_40_Picture_4.jpeg)

Вы также можете улучшить фотографию в режиме просмотра.

![](_page_41_Picture_0.jpeg)

# <span id="page-42-0"></span>**Поворот и отражение**

Выберите фотографии, которые хотите повернуть или отразить. Функции поворота и отражения появятся на верхней зеленой панели.

![](_page_42_Picture_3.jpeg)

- Повернуть изображение на 90° против часовой стрелки
- Повернуть изображение на 90° по  $\mathbf{C}$ часовой стрелке
- Отразить фото слева направо  $0:0$
- 

룹

Отразить фото сверху вниз

Вы также можете поворачивать и отражать изображения в режиме просмотра.

![](_page_43_Picture_0.jpeg)

# <span id="page-44-0"></span>**Выравнивание горизонта**

С **Movavi Photo Manager** вы можете автоматически исправить фотографии с "заваленным" горизонтом. Все, что нужно, - это выделить фотографии и нажать на иконку на верхней панели. Программа сама распознает горизонт на фотографии и выровняет его.

![](_page_44_Picture_3.jpeg)

Вы также можете выровнять горизонт у фотографии в режиме просмотра.

![](_page_45_Picture_0.jpeg)

# <span id="page-46-0"></span>**Изменение размера**

Во многих социальных сетях и веб-сервисах существуют ограничения по размеру фотографий при загрузке. Уменьшив фотографии, вы сможете сохранить больше изображений в облачном хранилище и на жестком диске.

#### **Полезные советы:**

Перед изменением размера сохраните резервную копию изображения на случай, если вам понадобится оригинал.

Если вы планируете использовать другие инструменты редактирования, рекомендуем изменять размер изображения после применения других инструментов. Так вы сможете лучше сохранить качество изображения. Тем не менее, уменьшение размера очень больших изображений перед редактированием поможет сократить время их обработки.

Увеличение фото не повысит качество изображения, так как нужная для этого информация была утеряна при сжатии.

#### **Шаг 1**

Выберите фотографии, размер которых хотите изменить. Затем нажмите на иконку **Изменить размер** на верхней панели.

![](_page_46_Picture_9.jpeg)

#### **Шаг 2**

- Укажите необходимый размер изображений:
- Чтобы установить точный размер фото, введите нужную **ширину** и **высоту** в соответствующие поля. По умолчанию размеры показаны в пикселях. Чтобы изменить единицы измерения, выберите нужные в списке справа.
- Вы можете выбрать один из наиболее часто используемых размеров в списке ниже.
- Еще больше размеров и единиц измерения вы можете найти в списке **Другой размер**.
- Опция **Сохранять пропорции** позволяет избежать визуальных искажений объектов при изменении размера.

• Опция **Учитывать ориентацию фото** позволяет сохранять ориентацию каждой фотографии при пакетном ресайзе.

![](_page_47_Figure_3.jpeg)

#### **Шаг 3**

Нажмите **Применить**, чтобы сохранить изменения.

![](_page_48_Figure_0.jpeg)

# <span id="page-49-0"></span>**Переименование файлов**

В **Movavi Photo Manager** вы можете удобно переименовывать большое количество файлов одновременно. Например, пронумеровать все фотографии в папке или добавить общее название для упорядочивания.

#### **Шаг 1**

Для начала выберите фотографии, которые хотите переименовать, и нажмите на кнопку **Переименовать** на панели сверху.

![](_page_49_Picture_5.jpeg)

Откроется окно переименования файлов.

#### **Шаг 2**

Выберите необходимый вид переименования:

- **Добавить текст** добавляет общий текст в начало, конец или вместо текущего имени файла.
- **Добавить число** добавляет число в начало, конец или вместо текущего имени файла.
- **Добавить дату** добавляет дату съемки в начало, конец или вместо текущего имени файла.

• **Добавить дату и время** - добавляет дату и время съемки в начало, конец или вместо текущего имени файла.

Затем выберите, куда хотите хотите добавить выбранный параметр, в поле **Добавить**.

Если вы выбрали опцию **Добавить текст**, введите его в поле **Текст**. Если вы выбрали опцию **Добавить число**, введите начальное значение в поле **Начиная с**.

![](_page_50_Picture_14.jpeg)

### **Шаг 3**

Нажмите **Применить**, чтобы сохранить изменения и переименовать файлы.

# <span id="page-51-0"></span>**Потерянные фотографии**

Если фотография из Галереи была перемещена или удалена с диска, вы увидите надпить *"Изображение недоступно"* на ее миниатюре. Нажмите на кнопку **Найти**, чтобы найти фотографию на диске и вернуть ее в Галерею **Movavi Photo Manager**.

*Если вам больше не нужна эта фотография, вы можете удалить ее, нажав на иконку мусорной корзины в правом верхнем углу миниатюры.*

![](_page_51_Picture_4.jpeg)

Откроется окно поиска потерянных фотографий. **Movavi Photo Manager** автоматически проверит соседние папки на диске и предложит похожие фотографии.

Если найдена корректная фотография, выберите ее и нажмите **Выбрать** или просто кликните на ней дважды.

![](_page_52_Picture_70.jpeg)

Если нужной фотографии нет в списке или не найдено никаких фотографий, нажмите на кнопку **Обзор**, чтобы выбрать фотографию вручную.

Выберите нужную фотографию в открывшемся окне и нажмите **Открыть**.

![](_page_52_Picture_3.jpeg)

Затем нажмите **Выбрать** или просто кликните на фотографии дважды, чтобы добавить ее обратно в Галерею.

![](_page_53_Picture_4.jpeg)

# <span id="page-54-0"></span>**Удаление фотографий и альбомов**

**Важно**: при удалении фотографий из Галереи **Movavi Photo Manager** оригинальные файлы останутся у вас на диске.

## **Удаление фотографий**

Чтобы удалить фотографии из Галереи **Movavi Photo Manager**, выберите их и нажмите на иконку **Удалить** на верхней панели.

![](_page_54_Picture_5.jpeg)

Вы также можете удалить фотографию в режиме просмотра. Для этого нажмите на иконку **Удалить** на верхней панели.

![](_page_55_Picture_0.jpeg)

## **Удаление альбомов**

Чтобы удалить альбомы из Галереи **Movavi Photo Manager**, выберите их и нажмите на иконку **Удалить** на верхней панели.

![](_page_55_Figure_3.jpeg)

После удаления фотографии и альбомы попадают в **Архив**. [Подробнее об архиве](#page-56-0)

# <span id="page-56-0"></span>**Архив**

После удаления фотографии и альбомы попадают в **Архив**. Вы можете найти его на панели слева внизу.

![](_page_56_Picture_3.jpeg)

По умолчанию фотографии и альбомы хранятся в **Архиве** 30 дней. Но вы можете сами задать необходимый период хранения. Для этого перейдите в меню **Настройки** и выберите **Параметры**.

![](_page_57_Picture_0.jpeg)

В окне параметров перейдите на вкладку **Файлы** и введите необходимое значение в строку **Хранить файлы в Архиве (дней)**.

![](_page_57_Picture_42.jpeg)

# <span id="page-58-0"></span>**Экспорт**

Чтобы экпортировать фотографии на диск:

### **Шаг 1**

Выберите фотографии, которые хотите сохранить на диске, и нажмите на кнопку **Экспорт** на верхней панели.

![](_page_58_Picture_5.jpeg)

#### **Шаг 2**

Выберите папку для сохранения фотографий и нажмите на кнопку **Выбор папки**.

![](_page_59_Picture_4.jpeg)

# <span id="page-60-0"></span>**Свойства файла**

Чтобы посмотреть свойства файла, кликните правой кнопкой мыши на фотографии и выберите **Свойства**.

![](_page_60_Picture_3.jpeg)

Откроется окно **Информация о файле**. Здесь вы можете найти имя файла, размер, дату создания и другую информацию об исходном файле.

![](_page_60_Picture_5.jpeg)

Чтобы настроить отображение имени файла на его миниатюре в Галерее, перейдите в **Настройки** - **Параметры** - **Файлы**. Установите галочку в пункте **Отображать имена файлов в Галерее** и нажмите **ОК**.

![](_page_61_Picture_1.jpeg)

# <span id="page-62-0"></span>**Горячие клавиши**

Воспользуйтесь горячими клавишами для более быстрой и удобной работы с фотографиями.

## **Чтобы открыть список клавиш:**

- **1.** Раскройте меню **Настройки**.
- **2.** Выберите пункт **Горячие клавиши**.

## **Чтобы сменить клавишу:**

- **1.** Дважды щёлкните по полю рядом с действием, которое хотите настроить.
- **2.** Нажмите нужную клавишу или комбинацию клавиш.

![](_page_62_Picture_56.jpeg)

Если вы хотите вернуть изначальные сочетания клавиш в группе, нажмите на значок сброса  $\overline{\mathcal{C}}$ 

# <span id="page-63-0"></span>**Помощь и поддержка**

Если у вас остались какие-либо вопросы, проблемы или предложения, свяжитесь с нашей командой техподдержки, и мы вам обязательно поможем.

![](_page_63_Picture_3.jpeg)

### **Как с нами связаться**

E-mail: [supportru@movavi.com](mailto:supportru@movavi.com) [Форма обратной связи](https://www.movavi.ru/support/contact.html) Ответ гарантирован в течение трёх рабочих дней.

Если вы сообщаете о проблеме, пожалуйста, опишите ее как можно более подробно, чтобы мы могли помочь вам быстрее.

## **Частые вопросы**

[Как снять ограничения пробной версии?](#page-5-0) [Какие у программы системные требования?](#page-65-0) [Как обновить драйвер видеокарты?](#page-66-0)

# <span id="page-64-0"></span>**Поддерживаемые форматы**

![](_page_64_Picture_86.jpeg)

# <span id="page-65-0"></span>**Системные требования**

Программа может работать и на более слабых компьютерах, однако мы не можем гарантировать стабильной работы. Если ваш компьютер соответствует рекомендуемой конфигурации, то работа с программой будет наиболее плавной и удобной. Также для загрузки и установки **Movavi Photo Manager** требуется стабильное подключение к Интернету.

![](_page_65_Picture_98.jpeg)

# <span id="page-66-0"></span>**Обновление драйвера видеокарты**

Если не удалось запустить программу или вы увидели сообщение с просьбой обновить драйвер видеокарты, вам понадобится скачать и установить новую версию драйвера с сайта производителя вашей видеокарты. Регулярное обновление драйвера видеокарты и других компонентов позволят вам всегда быть уверенными в стабильной работе вашего компьютера и установленных программ. Некоторые производители предоставляют специальные программы для автоматического поиска и\или установки нужного драйвера, которые помогут вам сделать процесс обновления драйвера легче.

### **Шаг 1: Определите модель и производителя видеокарты**

**1.** Щелкните правой кнопкой мыши по рабочему столу и выберите **Разрешение экрана** из появившегося меню.

**2**. В окне **Разрешение экрана**, нажмите **Дополнительные настройки**.

**3.** Откроются свойства вашей видеокарты. Модель вашей видеокарты вы сможете найти в верхней части окна, в разделе **Тип адаптера**. Модель видеокарты понадобится вам позже, при поиске нужного драйвера.

### **Шаг 2: Скачайте новую версию драйвера**

Теперь, когда у вас есть название модели видеокарты, перейдите на сайт производителя (как правило, первая часть названия модели видеокарты – это название фирмы производителя) и найдите раздел поддержки и загрузок драйверов. Вам потребуется указать вашу операционную систему и найденную вами ранее модель видеокарты. Кроме того, многие производители предоставляют полезные утилиты, позволяющие автоматически найти и установить нужный драйвер.

[Центр загрузок NVIDIA](http://www.nvidia.ru/Download/index.aspx?lang=ru) [Центр загрузок AMD](http://support.amd.com/ru-ru/download)

#### **Будьте осторожны!**

Скачивайте драйвер исключительно с официального сайта производителя. Установочные файлы, скачанные с других сайтов могут содержать вредоносные программы и вирусы.

### **Шаг 3: Установите драйвер**

После завершения загрузки драйвера запустите установочный файл и следуйте инструкциям по установке. Для установки драйвера будут нужны права администратора. В процессе установки дисплей может моргать или искажать картинку. После того как драйвер будет установлен, необходимо перезагрузить компьютер.

### **Обновление драйвера для видеокарт NVIDIA**®

Если у вас на компьютере установлена видеокарта от NVIDIA, то возможно у вас также есть специальное приложение **NVIDIA GeForce™ Experience**, которое поможет вам быстро обновить драйвер устройства.

**1.** Откройте приложение **NVIDIA GeForce Experience**. Если на вашем компьютере не установлена программа **NVIDIA GeForce Experience**, вы можете пройти на страницу загрузок NVIDIA и вручную найти нужный драйвер. [Страница загрузок NVIDIA](http://www.nvidia.ru/Download/index.aspx?lang=ru)

**2.** В разделе **Драйверы** программы **NVIDIA GeForce Experience**, нажмите на кнопку **Проверить наличие обновлений**, чтобы обновить список драйверов.

**3.** Затем, нажмите **Загрузить драйвер**. Программа автоматически загрузит и установит нужный для вашей системы драйвер.

![](_page_67_Picture_101.jpeg)

## **Обновление драйвера для видеокарт AMD® или ATI®**

**1.** Если у вас установлена видеокарта от AMD или ATI, перейдите в центр загрузок на официальном сайте AMD.

[Центр загрузок AMD](http://support.amd.com/ru-ru/download)

**2.** Скачайте и запустите приложение для автоматического обнаружения драйвера. [Приложение автозагрузки](http://www2.ati.com/drivers/auto/autodetectutility.exe)

**3.** Приложение автоматически распознает вашу видеокарту и операционную систему и начнет загрузку и установку нужного драйвера.

Если у вас возникли проблемы с инструментом автообнаружения, попробуйте вручную ввести вашу операционную систему и название модели видеокарты на странице Центра загрузок AMD и загрузите драйвер.

**4.** По окончании загрузки запустите установочный файл драйвера и следуйте инструкции по установке.

**5.** После завершения установки перезагрузите компьютер.

Если у вас возникли проблемы, свяжитесь с нашими специалистами техподдержки по электронной почте

[supportru@movavi.com](mailto:supportru@movavi.com) или через онлайн-чат, и мы обязательно вам поможем!

Для скорейшего решения вашей проблемы, просим вас как можно подробнее описать вашу проблему и привести модель вашей видеокарты, а также, если появляются сообщения об ошибке – снимки экрана или примерный текст ошибок.

# <span id="page-69-0"></span>**Как собрать логи**

Мы сможем намного быстрее решить вашу проблему, если вы предоставите нам логи. Логи содержат все действия программы за определенный период времени, а также сообщения об ошибках и их описания. Они не содержат никакой личной информации.

Обратите внимание: расширенные логи предоставляют максимальный объём информации, которая может быть необходима для решения вашей проблемы. Чтобы записать расширенные логи во время работы с программой, зайдите на вкладку **Общие** в настройках и выберите

#### **Сохранить расширенные логи для техподдержки**.

![](_page_69_Picture_5.jpeg)

### **Шаг 1: Настройте показ скрытых папок**

- **1.** Откройте **Панель управления** и перейдите к виду **Мелкие значки**.
- **2.** Нажмите на **Свойства папки**.
- **3**. Перейдите на вкладку **Вид**.
- **4.** В разделе **Скрытые файлы и папки** выберите **Показывать скрытые файлы, папки и диски**.
- **5.** Нажмите **ОК**.

[Подробная инструкция](https://support.microsoft.com/ru-ru/help/14201/windows-show-hidden-files)

### **Шаг 2: Откройте папку с логами**

- **1.** Откройте папку системного диска (обычно это Локальный диск С).
- **2.** Откройте папку **Пользователи**.
- **3.** Откройте папку с вашим именем пользователя.
- **4.** В ней последовательно перейдите к папкам **AppData** > **Local** > **Movavi** > **Logs**.

#### **Дополнительно**: вы также можете ввести "*C:\Пользователи\USERNAME\AppData\Local\Movavi*

*\Logs*" в путь проводника, где USERNAME - это ваше имя пользователя. *Обратите внимание: путь проводника может отличаться в зависимости от версии Windows.*

### **Шаг 3: Отправьте нам логи**

**1.** Найдите папку под названием **PhotoManager1**.

**2.** Заархивируйте содержимое папки и отправьте нам вместе с описанием проблемы посредством <u>[электронной почты,](mailto:supportru@movavi.com) [чата техподдержки](https://chatserver.comm100.com/ChatWindow.aspx?siteId=27345&planId=5000034)</u> или <u>формы обращения</u> на сайте.